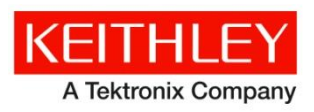

28775 Aurora Road Cleveland, Ohio 44139 1-800-935-5595 <http://www.tek.com/keithley>

# **Software Release Notes & Installation Instructions Keithley Instruments**

## **Important information**

The 4200A-SCS Clarius<sup>+</sup> software application suite is a release of the software for the 4200A-SCS. Clarius<sup>+</sup> software requires **Microsoft**® **Windows**® **10** to be installed on your 4200A-SCS Parameter Analyzer.

### **Introduction**

This document provides supplemental information regarding the behavior of Clarius+ software. This information is grouped into six categories:

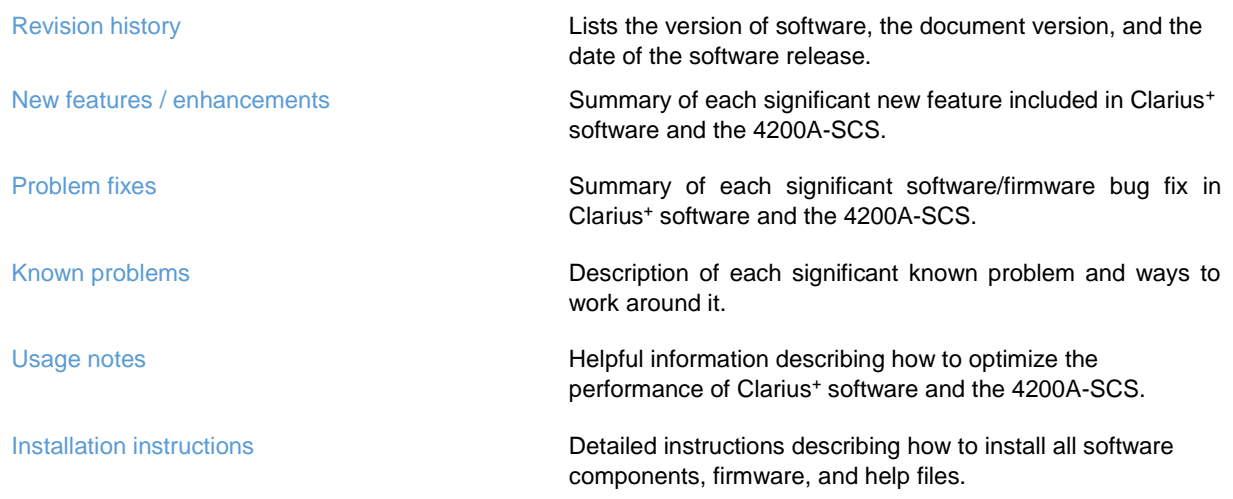

### **Revision history**

This document is periodically updated and distributed with releases and service packs to provide the most upto-date information. This revision history is included below.

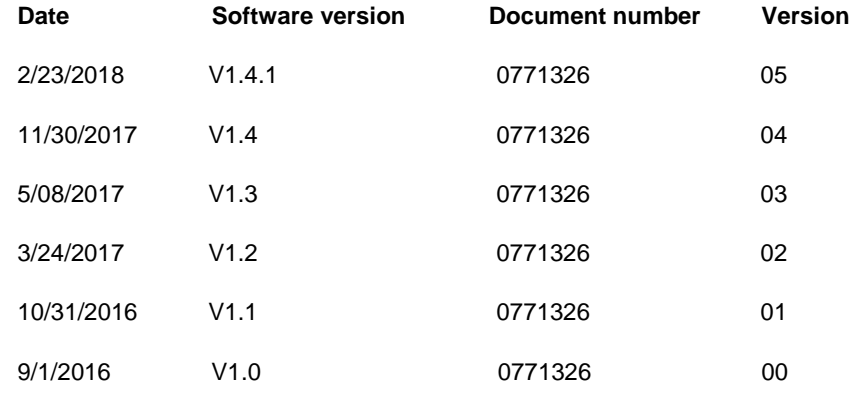

# **Clarius<sup>+</sup> Version 1.4.1**

#### **Problem fixes**

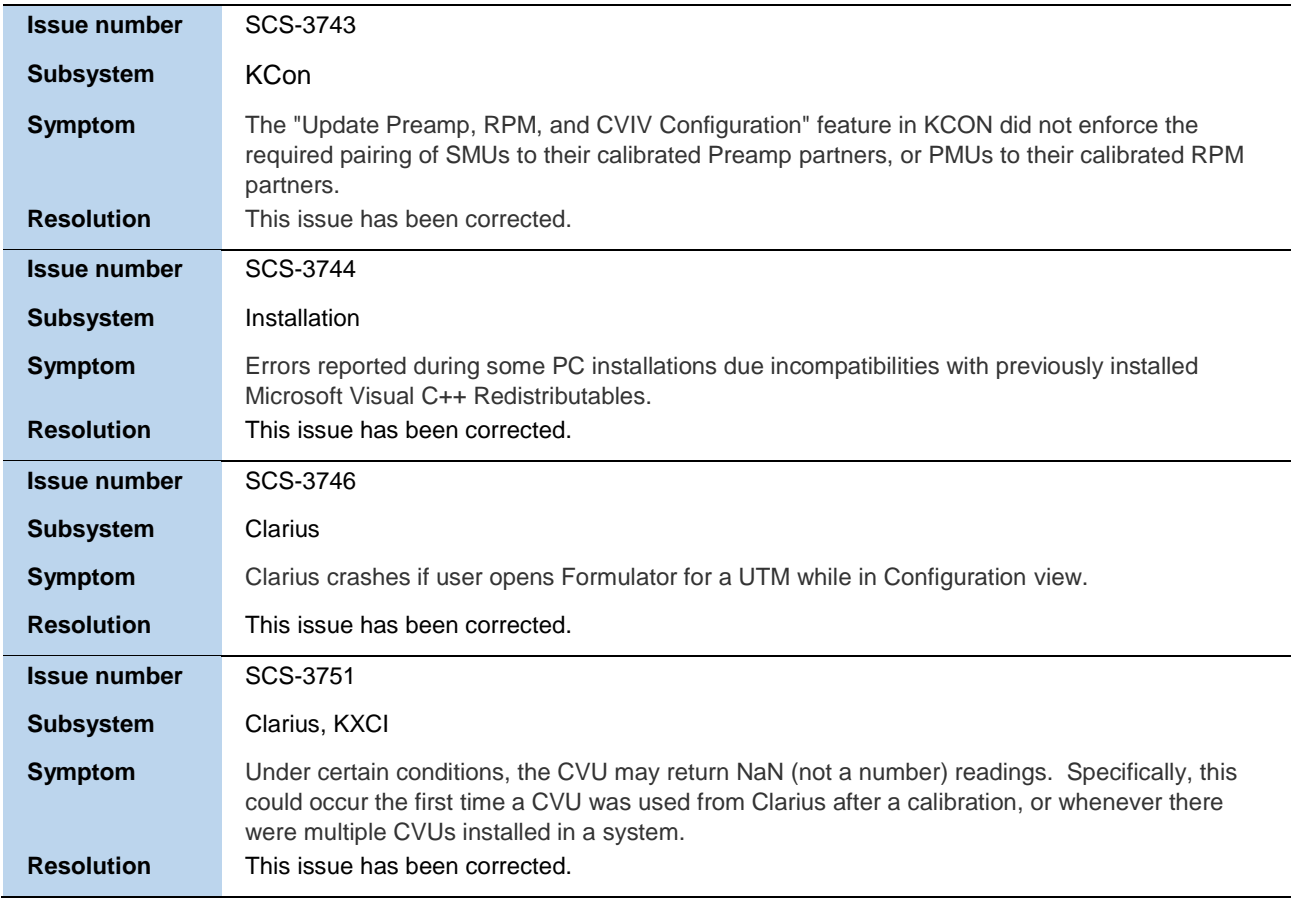

#### **Known problems**

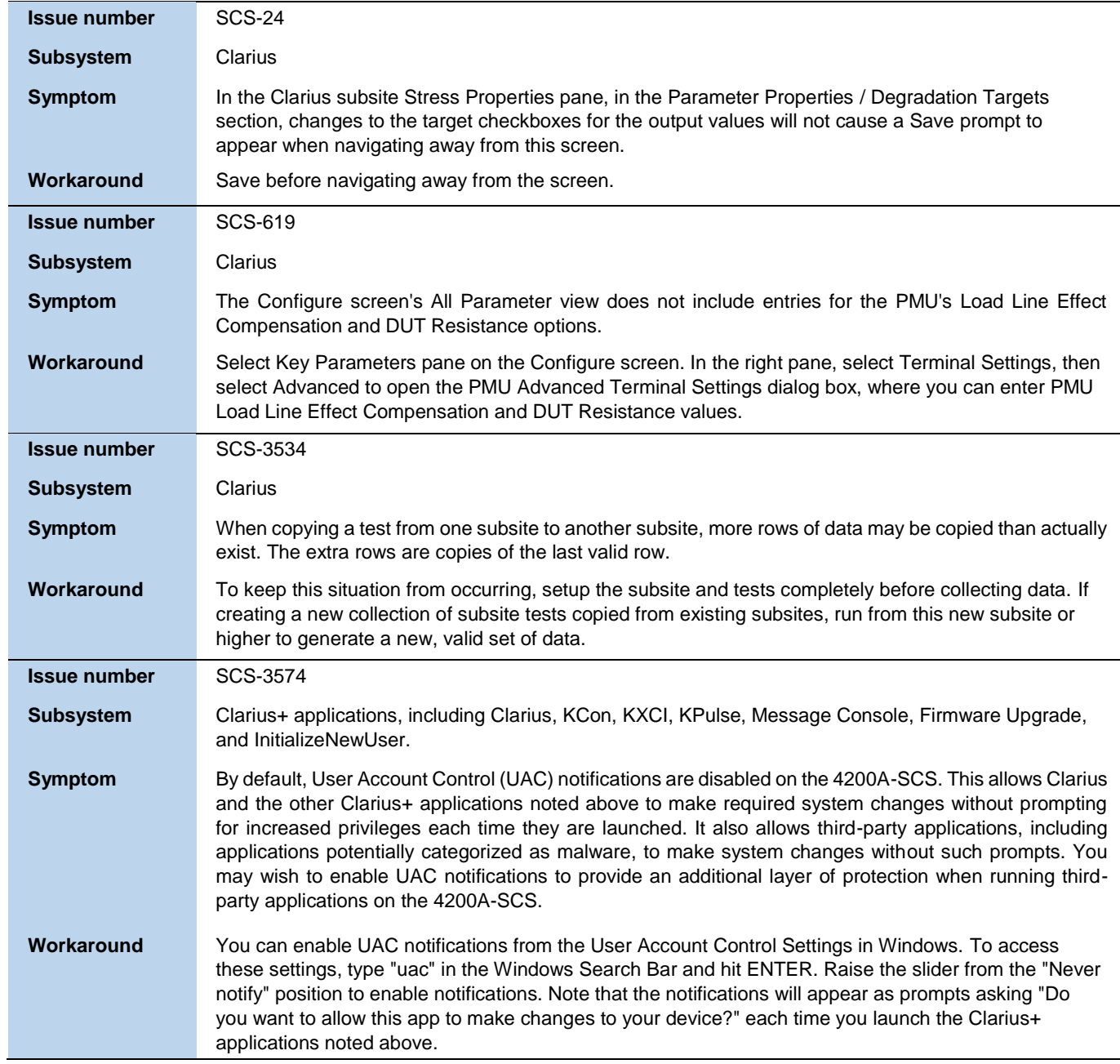

# **Clarius<sup>+</sup> Version 1.4**

#### **New features/enhancements**

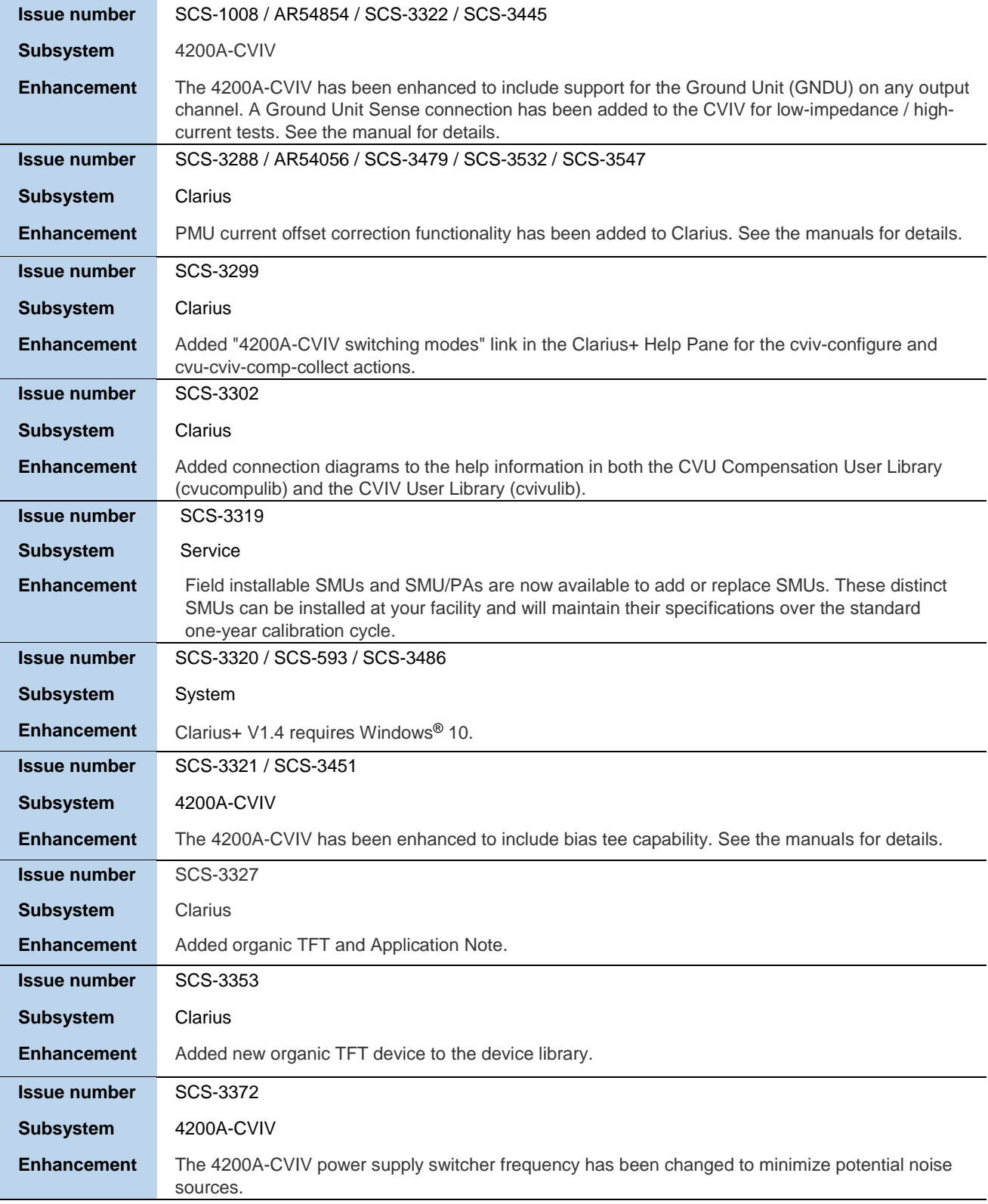

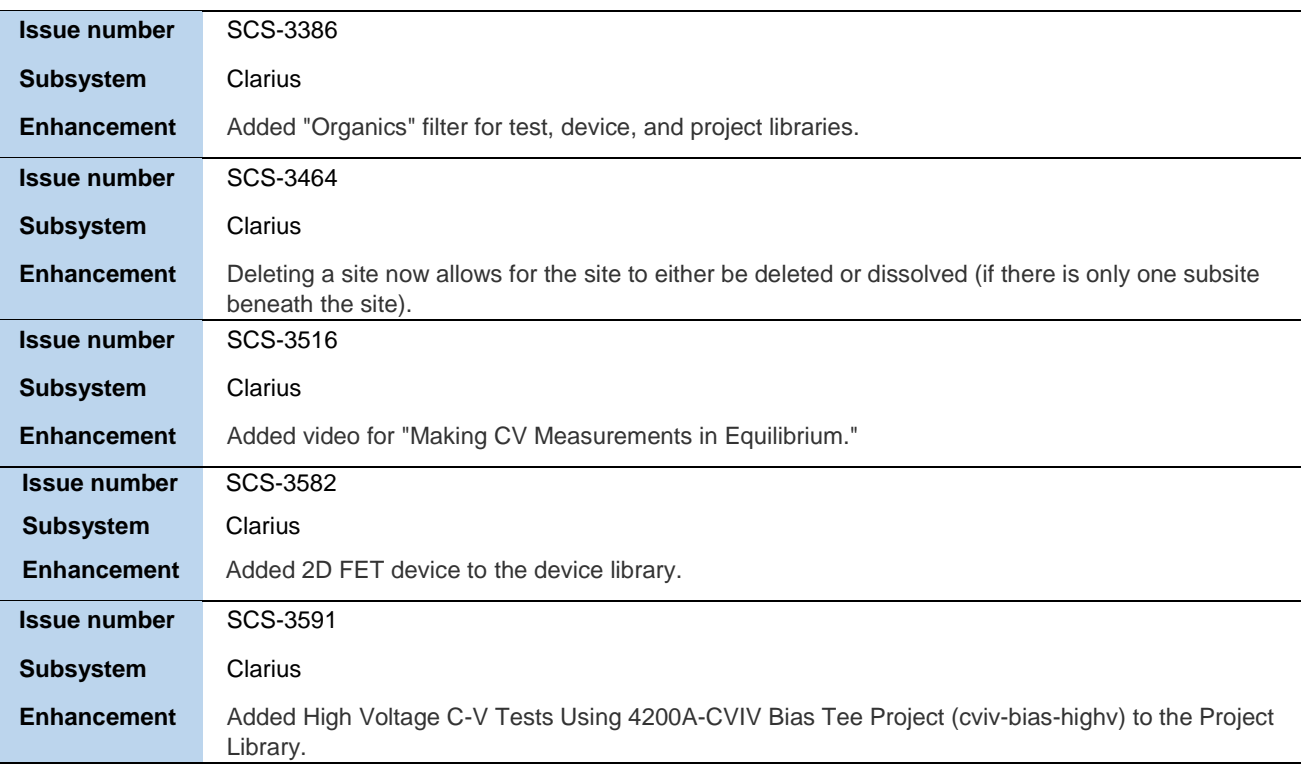

### **Problem fixes**

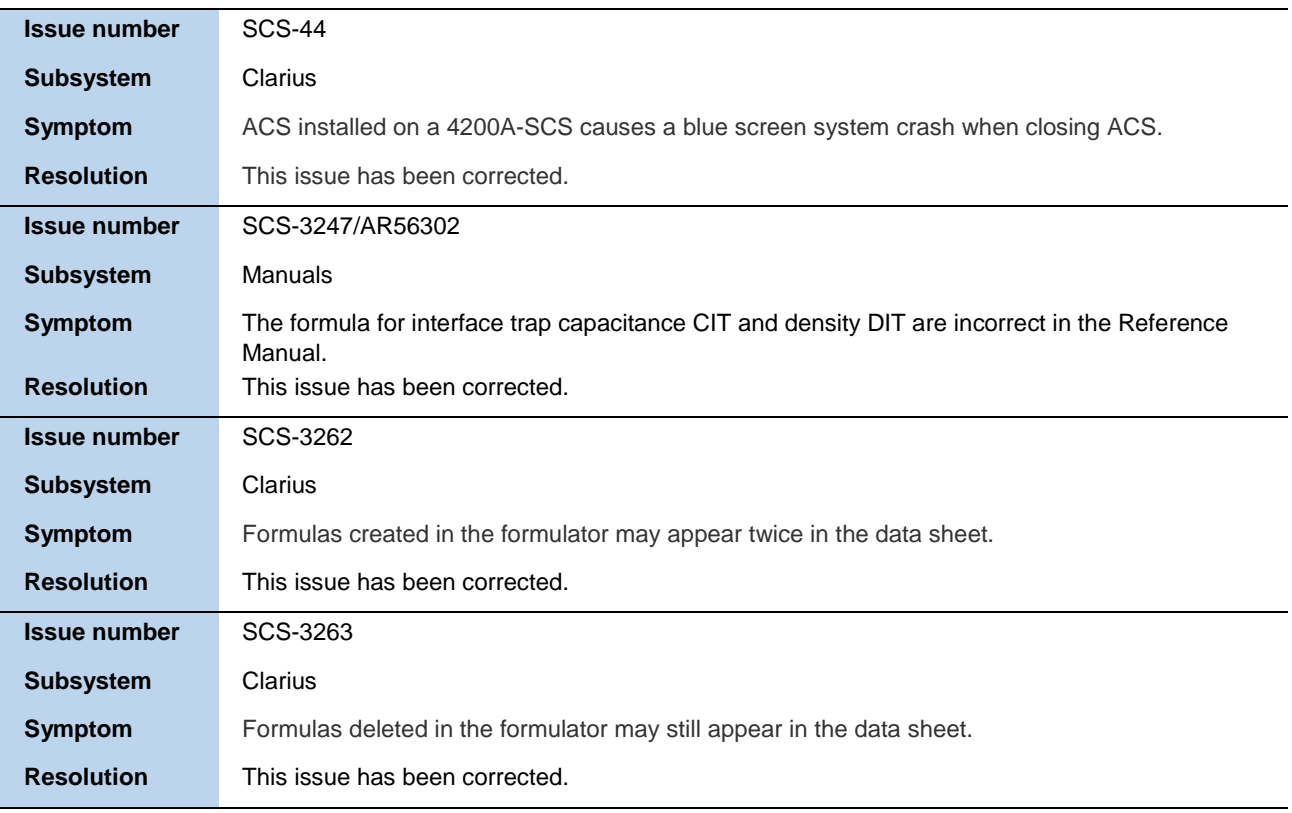

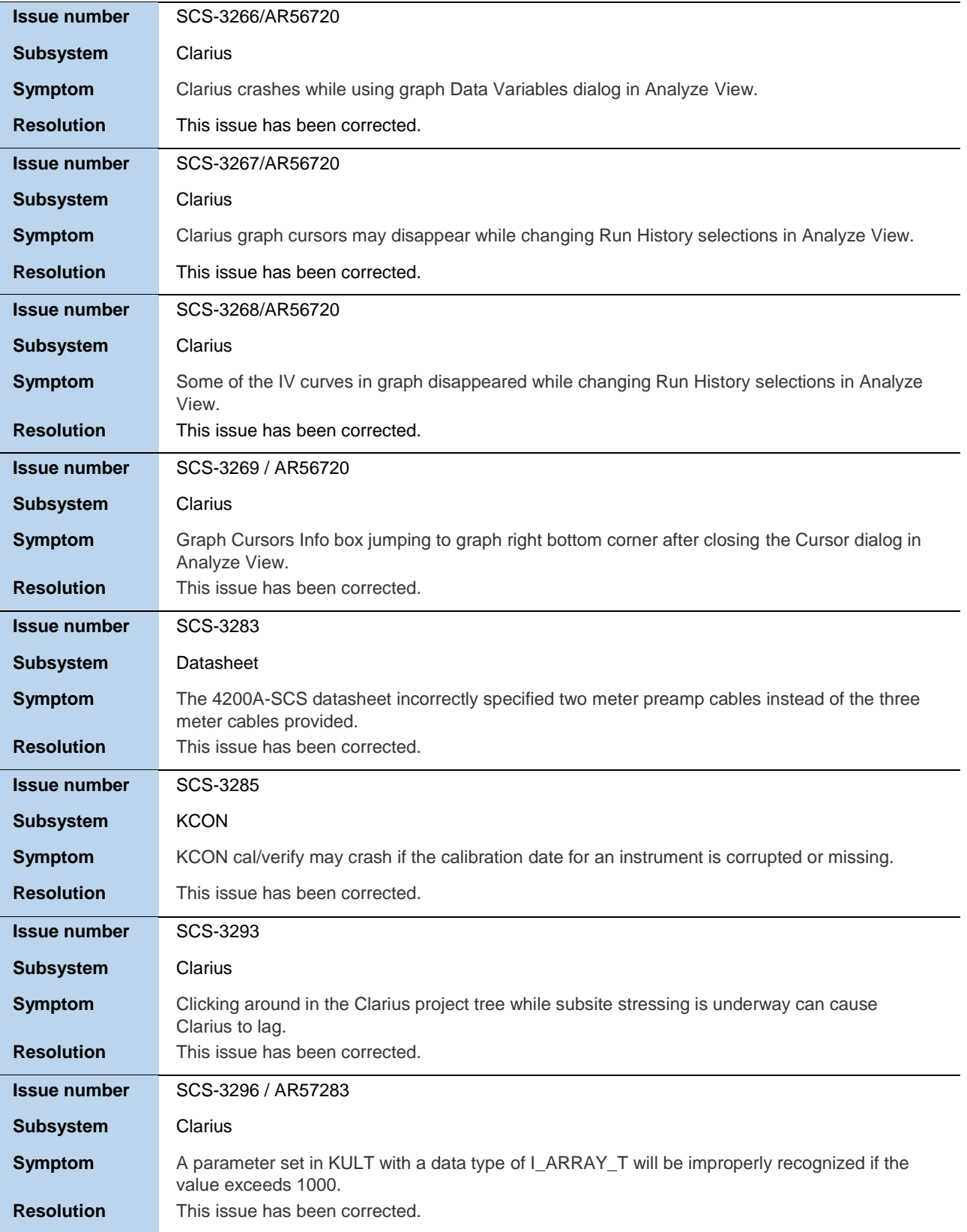

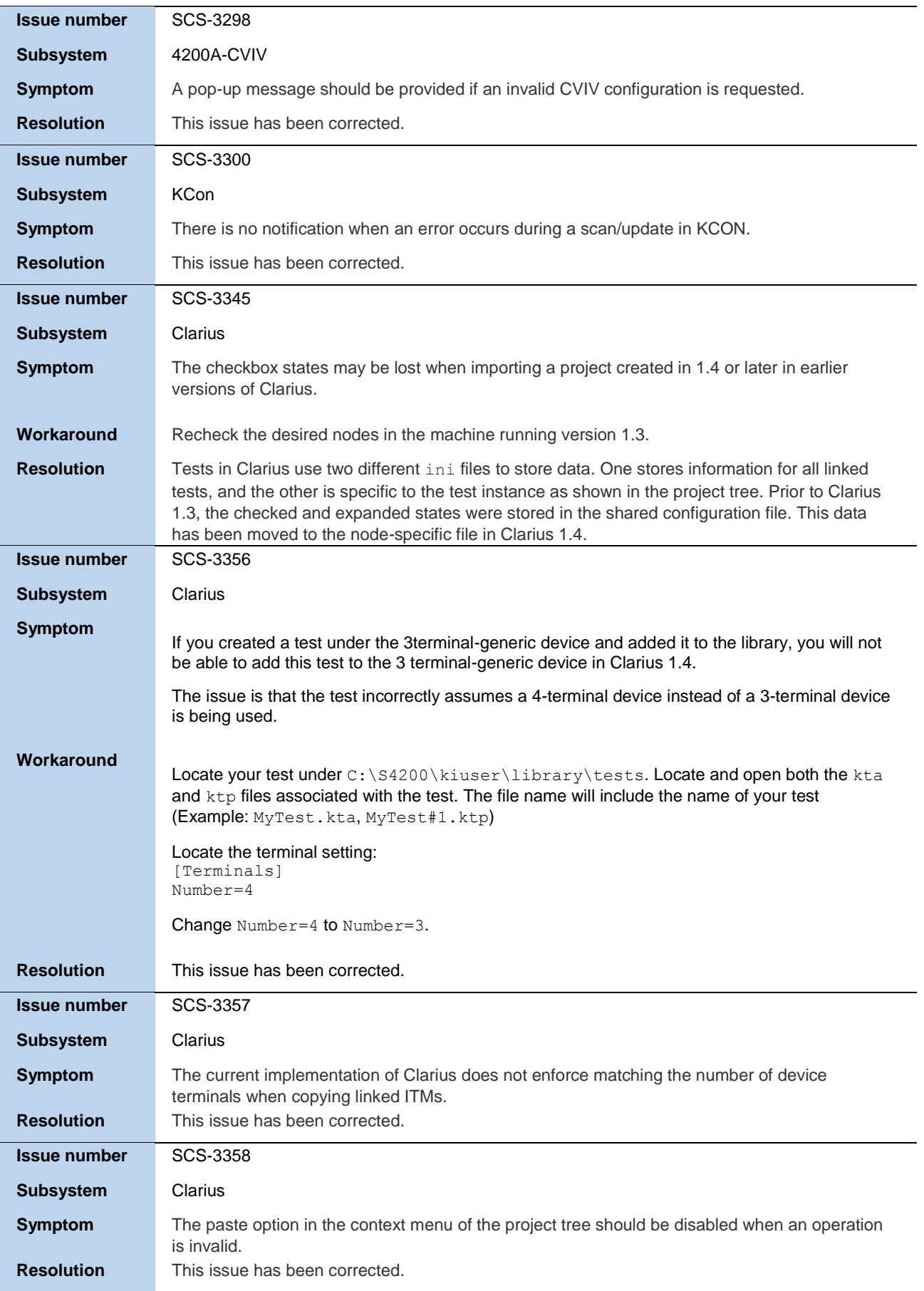

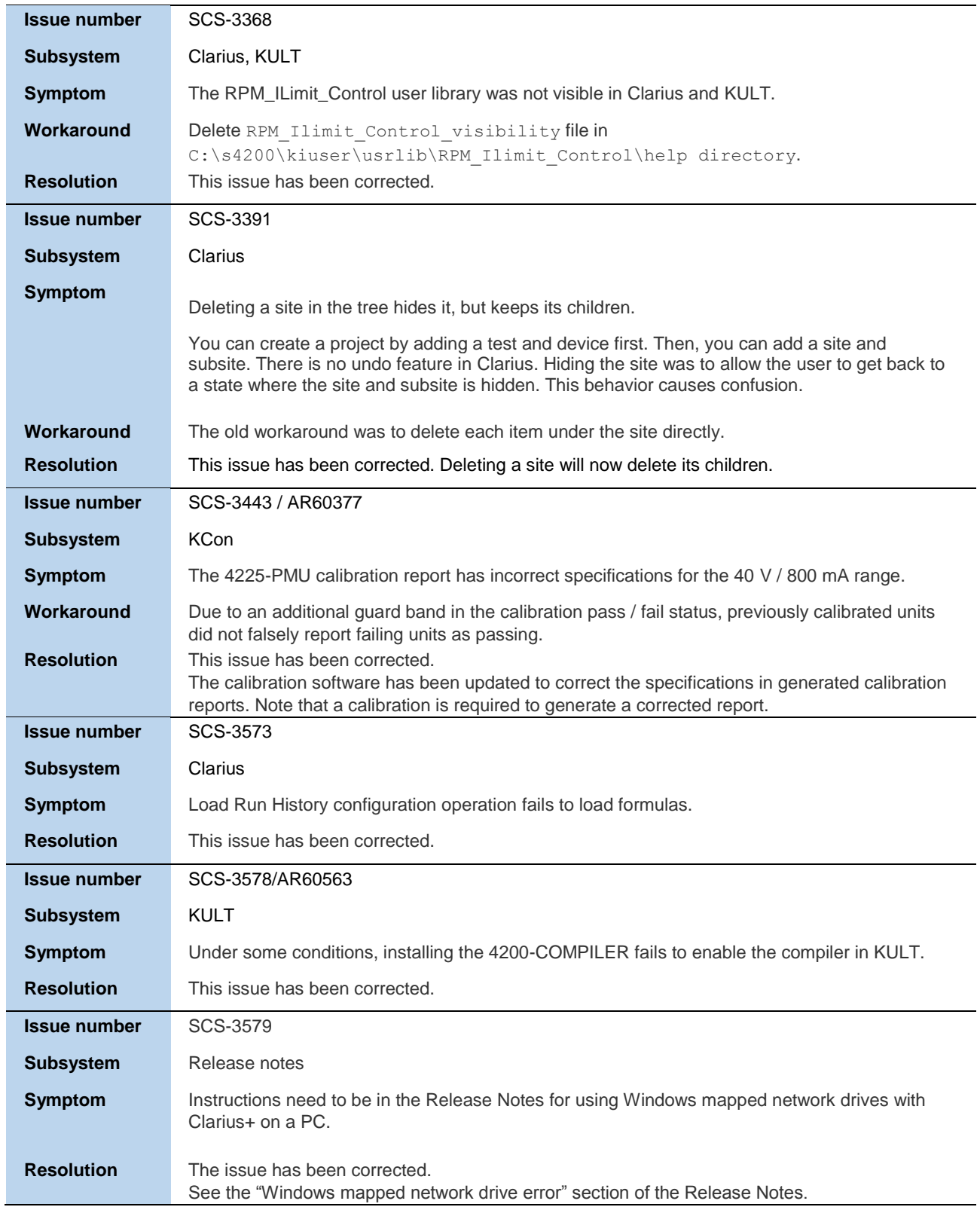

# **Usage notes**

#### **4200A-CVIV**

Before using the 4200A-CVIV Multi-Switch, be sure to connect the SMUs, using the 4200-PAs and 4200A-CVIV-SPT SMU Pass-Thru modules, and the CVU instrument cables to the 4200A-CVIV inputs.Then run the "Update Preamp, RPM, and CVIV Configuration" option in KCon. Make sure to close the Clarius application before opening KCon on the desktop. Include the action cviv-configure before a SMU or CVU test in the project tree to switch between I-V and C-V measurements. See Section 7 of the *4200A-SCS Reference Manual* and Section 6 of the *4200A-CVIV Multi-Switch User's Manual* for details.

#### **4225-RPM**

Before using the 4225-RPM Remote Amplifier Switch Module to switch between I-V, C-V, and Pulse ITMs, be sure to connect all instrument cables to the RPM inputs, and run the "Update Preamp, RPM, and CVIV Configuration" option in KCon. Make sure to close the Clarius application before opening KCon on the desktop.

When using the 4225-RPM in UTMs, include the call in your user module to the LPT command rpm\_config(). The RPM\_switch user module in the pmuulib User Library is deprecated. For more information, see the Help pane in Clarius.

#### **4210-CVU**

When choosing the Custom Cable Length in the CVU Connection Compensation dialog box of the Tools menu to perform open, short, and load simultaneously, you must run Custom Cable Length first. Then, enable Open, Short, and Load CVU Compensation within a test.

If you are performing Open, Short, and Load CVU Compensation when the CVU is connected to the CVIV, it is recommended that you use the cvu-cviv-comp-collect action.

#### **42x0 SMUs**

Under certain conditions, when running SMU current sweeps at very fast ramp rates, the SMU may report compliance unexpectedly. This may occur if the sweep ramps are too high or too fast.

The workarounds for this situation are:

- a. Use the setmode command when generating user modules to turn off the compliance indicator value. With this workaround, the reading will be returned as 105% of the present range.
- b. Use smaller sweep and ramp rates (dv/dt or di/dt).
- c. Use fixed SMU ranges.

#### **Keithley Default User Libraries**

The User Libraries in Clarius<sup>+</sup> software were compiled with Visual Studio C++. If your 4200A-SCS has a different version of Visual Studio installed (see version list below) and you wish to change or debug (using the debug task feature described in Section 8 of the *4200A-SCS Reference Manual*) any of the user libraries listed below (see Default User Libraries table), you will need to recompile all modules in that user library. You will then rebuild the user library. If you do not recompile all user modules, you will receive the error "LINK: fatal error LNK1207: incompatible PDB format in  $\lt$ your usrlib>; delete and rebuild." Follow this message or use the provided batch file, reBuildKILibs.bat, for this purpose. reBuildKILibs.bat will compile all modules and build all user libraries listed in the Default User Libraries section below. reBuildKILibs.bat is in C:\S4200\sys\bin. Earlier versions of Visual Studio may install and operate properly, but are not supported.

Versions of Visual Studio supported by Clarius<sup>+</sup>software:

- Microsoft Visual Studio 2017 C++
- Microsoft Visual Studio 2015 C++
- Microsoft Visual Studio 2013 C++

#### **LPTLIB**

- 1. If a voltage limit of greater than 20 V is needed from a SMU set to force zero current, a measv call should be used to set the SMU to auto range to a higher range or set a higher voltage range with rangev.
- 2. If a current limit of greater than 10 mA is needed from a SMU set to force zero volts, a measi call should be used to set the SMU to auto range to a higher range or set a higher current range with rangei.

#### **KULT**

If you make changes to or need to rebuild ki82ulib, please note that ki82ulib depends on ki590ulib and winulib. You must specify these dependencies in the Options > Library Dependencies menu in KULT before building ki82ulib. The Options > Build Library function will fail if the dependencies are not properly selected.

#### **KXCI**

In KXCI System Mode, in both KI4200A emulation and HP4145 emulation, the following default current measurement ranges exist.

"Limited Auto – 1nA" is the default current measurement range for 4200 SMUs with preamplifiers.

"Limited Auto – 100nA" is the default current measurement range for 4200 SMUs without preamplifiers. **NOTE: If a different bottom range is needed, use the RG command to set the specified channel to a lower bottom range.**

Example:

RG 1,1e-11

This will set SMU1 (with preamplifier) to the "Limited Auto - 10pA" range.

#### **Subsite Stress Mode**

In "Stress/Measure Mode," the "Leave Stress Conditions On" checkbox will maintain the stress voltage or current during the subsequent device testing. However, if the system configuration includes a matrix, then all outputs will be turned off, regardless of the checkbox, to prevent damaging matrix relays. Likewise, with a 4200A-CVIV Switch in the configuration, all outputs will be turned off if any signals are routed through the 4200A-CVIV Switch, regardless of the checkbox setting. The stress signals can be left on if they are all directly connected outside of the CVIV Switch, but they will be reset when a CVIV connection is made in the subsequent device testing to prevent damaging relays.

#### **Windows® mapped network drive error**

When installing Clarius on a PC, Microsoft<sup>®</sup> policy settings can limit Clarius from accessing mapped network drives in its file windows.

Modifying the registry will fix this issue.

#### *To modify the registry:*

- 1. Run regedit.
- 2. Navigate to
- HKEY\_LOCAL\_MACHINE/SOFTWARE/Microsoft/Windows/CurrentVersion/Policies/System.
- 3. If one does not exist, create a new DWORD entry named EnableLinkedConnections.
- 4. Set the value to 1.
- 5. Restart the PC.

### **Installation instructions**

These directions are provided as a reference if you need to re-install Clarius+ software on your 4200A-SCS.

**NOTE:** All CVU Open, Short, and Load compensation constants must be re-acquired after V1.2 is installed.

#### **STEP 1. Archive your user-modified user library data (optional)**

**CAUTION:** Installing Clarius+ software will reinstall the C: \4200\kiuser\usrlib. If you made changes to the user library and do not want to lose these changes when this software is installed, copy these files to an alternate location before installation.

The easiest way to archive the user library is to copy the entire  $C:\S4200\kappa\tuser\usrl{b}$  folder to a network drive or an archive area on the 4200A-SCS hard drive. Copy the files back after installation to restore them.

#### **STEP 2. Install the 4200A-SCS Clarius<sup>+</sup> Software Tools**

If you are installing Clarius<sup>+</sup> software using the supplied USB drive, follow these instructions:

- 1. Insert the **4200A-SCS Clarius<sup>+</sup> software** USB flash drive into a 4200A-SCS USB port.
- 2. Double-click the **setup.exe** file on the USB drive in order to install the software on your 4200A-SCS.
- 3. Follow the on-screen installation instructions. If a previous version of Clarius<sup>+</sup> software is installed on your 4200A-SCS, you will be asked if you want to remove it. When asked, select **OK** to continue; selecting **No** will abort the installation. If a previous version of Clarius<sup>+</sup> software is uninstalled, you must restart the system and then install the new Clarius<sup>+</sup> software version.
- 4. After the installation is complete, remove the USB flash drive and select **Yes, I want to restart my computer now** to restart the 4200A-SCS before attempting to initialize or use the software tools.

If you are downloading and installing the Clarius<sup>+</sup> software from [www.tek.com,](http://www.tek.com/) follow these instructions:

- 1. Go to [www.tek.com](http://www.tek.com/)
- 2. Click the **DOWNLOADS** link.
- 3. From the DOWNLOAD TYPE list, choose **Software**.
- 4. For MODEL OR KEYWORD, type **4200A**, and click **SEARCH**.
- 5. Click the software link that you want to download (note that you will need to log in or register to continue).
- 6. Once you are logged in, click the **Download File** button and choose where to download your file (rename the file as needed).
- 7. Unzip the downloaded file.
- 8. Double-click the **setup.exe** file in order to install the software on your 4200A-SCS.
- 9. Follow the on-screen installation instructions. If a previous version of Clarius+ software is installed on your 4200A-SCS, you will be asked if you want to remove it. When asked, select **OK** to continue; selecting **No** will abort the installation. If a previous version of Clarius<sup>+</sup> software is uninstalled, you must restart the system and then install the new Clarius<sup>+</sup> software version.
- 10. After the installation is complete select **Yes, I want to restart my computer now** to restart the 4200A-SCS before attempting to initialize or use the software tools.

#### **STEP 3. Initialize each 4200A-SCS User Account**

**NOTE:** Each user account on the 4200A-SCS must be properly initialized before attempting to run any of the Clarius<sup>+</sup> software tools. Failure to initialize may cause unpredictable behavior.

From the Windows® login screen, type the user name and password of the account to be initialized. This will need to be done for each of the two default Keithley factory accounts, and for any additional accounts added by the System Administrator. The two factory accounts are:

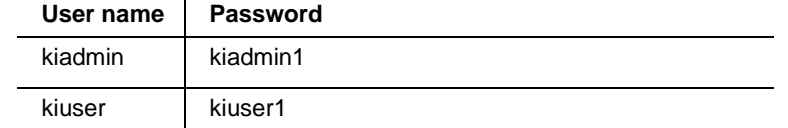

When Windows® has completed startup, select **Start** > **Keithley Instruments** > **Initialize New User**. This will initialize the user who is currently logged in.

Repeat steps 1 and 2 for both Keithley accounts and for any additional accounts added by the system administrator.

#### **STEP 4. Upgrade 42x0-SMU, 422x-PxU, 4225-RPM, 4225-RPM-LR, 4210-CVU and 4200A-CVIV Firmware**

- **NOTE:** Clarius software checks for compatible instrument firmware during startup and will not run if all instruments have not been upgraded to compatible firmware versions.
- **NOTE:** To find the current hardware and firmware versions of your 4200A-SCS cards, use the KCon utility and select each card.
- **NOTE:** The firmware upgrade program will automatically indicate the hardware that needs upgraded to the approved or latest firmware version.
- **NOTE:** 4200A-SCS cards are organized by families of related models as shown in the table below. To upgrade the firmware of your 4200A-SCS cards:

**CAUTION:** It is strongly recommended that you connect the 4200A-SCS to an uninterruptible power supply during the firmware upgrade process. If power is lost during the firmware upgrade, the instruments may no longer be functional and will require factory servicing.

- 1. Exit all Clarius<sup>+</sup> software programs and any other Windows<sup>®</sup> programs.
- 2. From the Windows® taskbar, select **Start**.
- 3. In the Keithley Instruments folder, select the **Firmware Upgrade** tool.
- 4. If your instrument needs to be upgraded, the Upgrade button becomes visible and there is an indication in Status that an Upgrade is required for a particular instrument as shown below.
- 5. Select **Upgrade**.

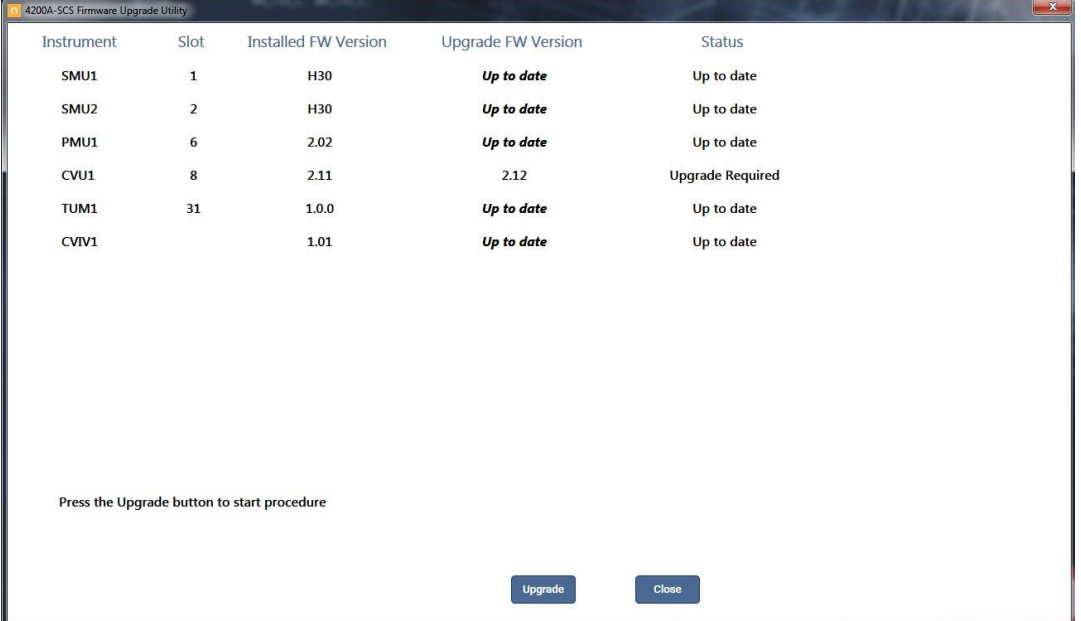

### **Version Table**

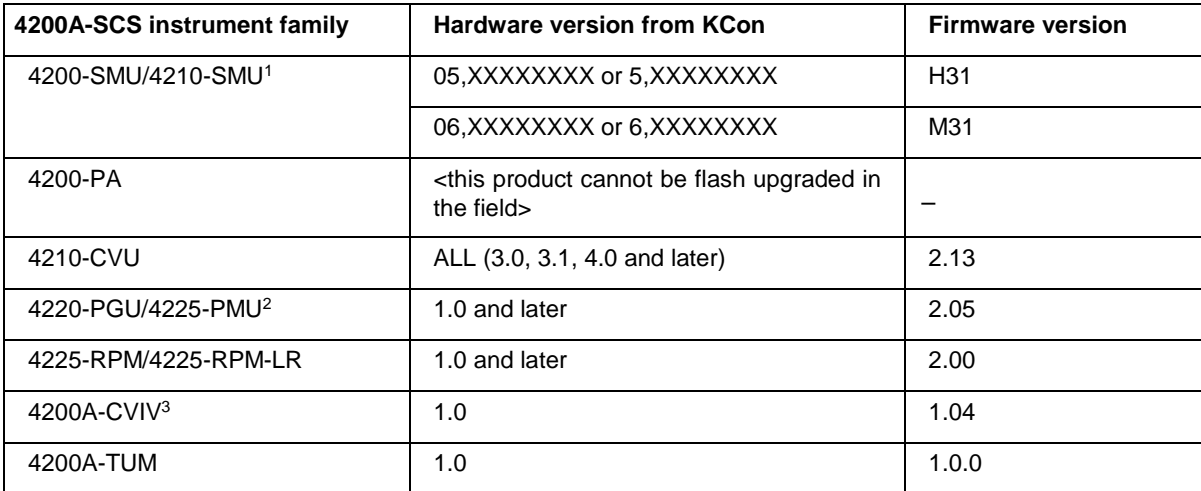

**Installation and firmware upgrade are now complete.** 

l

<sup>1</sup> There are two different models of SMUs available in the 4200A-SCS, 4200-SMU (medium power) and 4210-SMU (high power); both models use the same firmware file.

<sup>&</sup>lt;sup>2</sup> The 4225-PMU and 4220-PGU share the same pulse and source board. The 4225-PMU adds measure capability through an additional hardware board but uses the same firmware file.

<sup>&</sup>lt;sup>3</sup> The 4200A-CVIV firmware contains two files to upgrade. The firmware utility will use both files in the version folder.